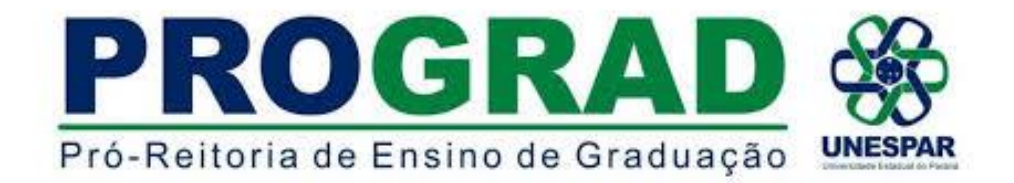

# CURITIBA, 28 DE ABRIL DE 2022. MEMORANDO Nº 03/2022 - DIVISÃO DE ESTÁGIO/DE/PROGRAD

# DE: **DIVISÃO DE ESTÁGIO/DE/PROGRAD**

# PARA: **Diretores(as) de Centro de Área, Coordenadores(as) de Curso, Coordenadores(as) de Estágio dos Cursos e Chefes das Seções de Estágio**

## ASSUNTO: **Processo da tramitação da documentação de Estágio via e-protocolo**

**\_\_\_\_\_\_\_\_\_\_\_\_\_\_\_\_\_\_\_\_\_\_\_\_\_\_\_\_\_\_\_\_\_\_\_\_\_\_\_\_\_\_\_\_\_\_\_\_\_\_\_\_\_\_\_\_\_\_\_\_\_\_\_\_\_\_\_\_\_\_\_**

Prezados e Prezadas!

A Pró-Reitoria de Ensino de Graduação, por meio da Direção de Ensino (DE) e sua Divisão de Estágio, e no uso de suas atribuições regimentais. E a partir da reunião realizada no dia 07 de março de 2022 as 14:30h via *google meet* com os Coordenadores de Estágio dos Cursos e os Chefes das Seções de Estágios dos campi da Unespar, orienta:

# 1) **Cursos de Licenciatura**:

- a) A tramitação da documentação, conforme já estabelecido em 2021, será somente via eprotocolo para os Estágios Obrigatórios dos cursos de Licenciaturas da Unespar;
- b) Estágios na Rede Estadual de Ensino do Paraná As orientações dos documentos e os tutoriais do fluxo, conforme Resolução nº 1.306/2022 – GS/SEED, estão disponíveis no site: [https://professor.escoladigital.pr.gov.br/estagio\\_obrigatorio](https://professor.escoladigital.pr.gov.br/estagio_obrigatorio) ou pelos anexos desse memorando, conforme segue:
	- Tutorial para o cadastro no e-protocolo ANEXO I
	- Tutorial para Solicitação formal de Estágio ANEXO II
	- Documentos para a Solicitação formal de Estágio ANEXO III
	- Termo de Compromisso de Estágio, disponível no site da Diretoria de Projetos e Convênios: [https://proplan.unespar.edu.br/a-proplan/diretoria-de-projetos-e](https://proplan.unespar.edu.br/a-proplan/diretoria-de-projetos-e-convenios/modelo-de-documentos-pasta)[convenios/modelo-de-documentos-pasta;](https://proplan.unespar.edu.br/a-proplan/diretoria-de-projetos-e-convenios/modelo-de-documentos-pasta)
	- Fluxo da documentação ANEXO IV

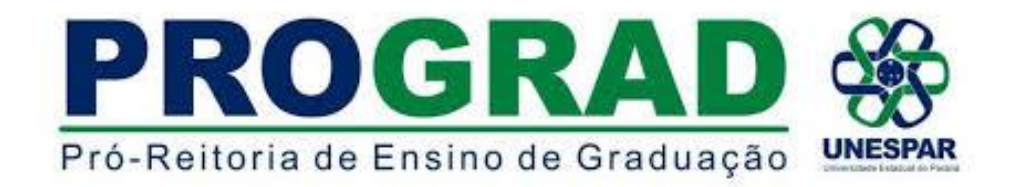

# 2) **Cursos de Bacharelado**:

- a) Implantação do processo de tramitação via e-protocolo em todos os cursos de Bacharelado com Estágio Obrigatório conforme o tutorial em anexo para a divulgação entre estudantes/estagiários e Unidades Concedentes de Estágio (ANEXO V), disponibilizado pela responsável pelo e-protocolo na Unespar;
- b) A implantação deve ser precedida de um plano de orientação e cronograma estabelecido pela Seção de Estágio do Campus.

# 3) **Estágio Não-obrigatório**:

- a) Os Estágios Não Obrigatórios devem, preferencialmente, tramitar pelo e-protocolo;
- b) A implantação deve ser precedida de um plano de orientação e cronograma estabelecido pela Seção de Estágio do Campus.

Estamos à disposição

Cordialmente,

Profa. Ma. Márcia Sabina Rosa Blum Chefe da Divisão de Controle Acadêmico Portaria 092/2021- Reitoria

Prof. Dr. Marcos Dorigão Diretor de Ensino/Prograd/Unespar Portaria 016/2021- Reitoria

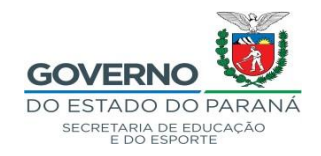

# **ANEXO I TUTORIAL – CADASTRO – CENTRAL DE SEGURANÇA**

\* Entrar no navegador Mozila – no link: [www.eprotocolo.pr.gov.br](http://www.eprotocolo.pr.gov.br/)

OBS: Ter em mãos os documentos pessoais – RG/PR – CPF – E-mail – Telefone Celular.

Preencher os dados corretamente.

Não utilizar telefone celular e e-mails de terceiros, pois a Central de Segurança alerta divergência de dados.

No primeiro acesso poderá aparecer: Alerta: Potencial risco de segurança à frente

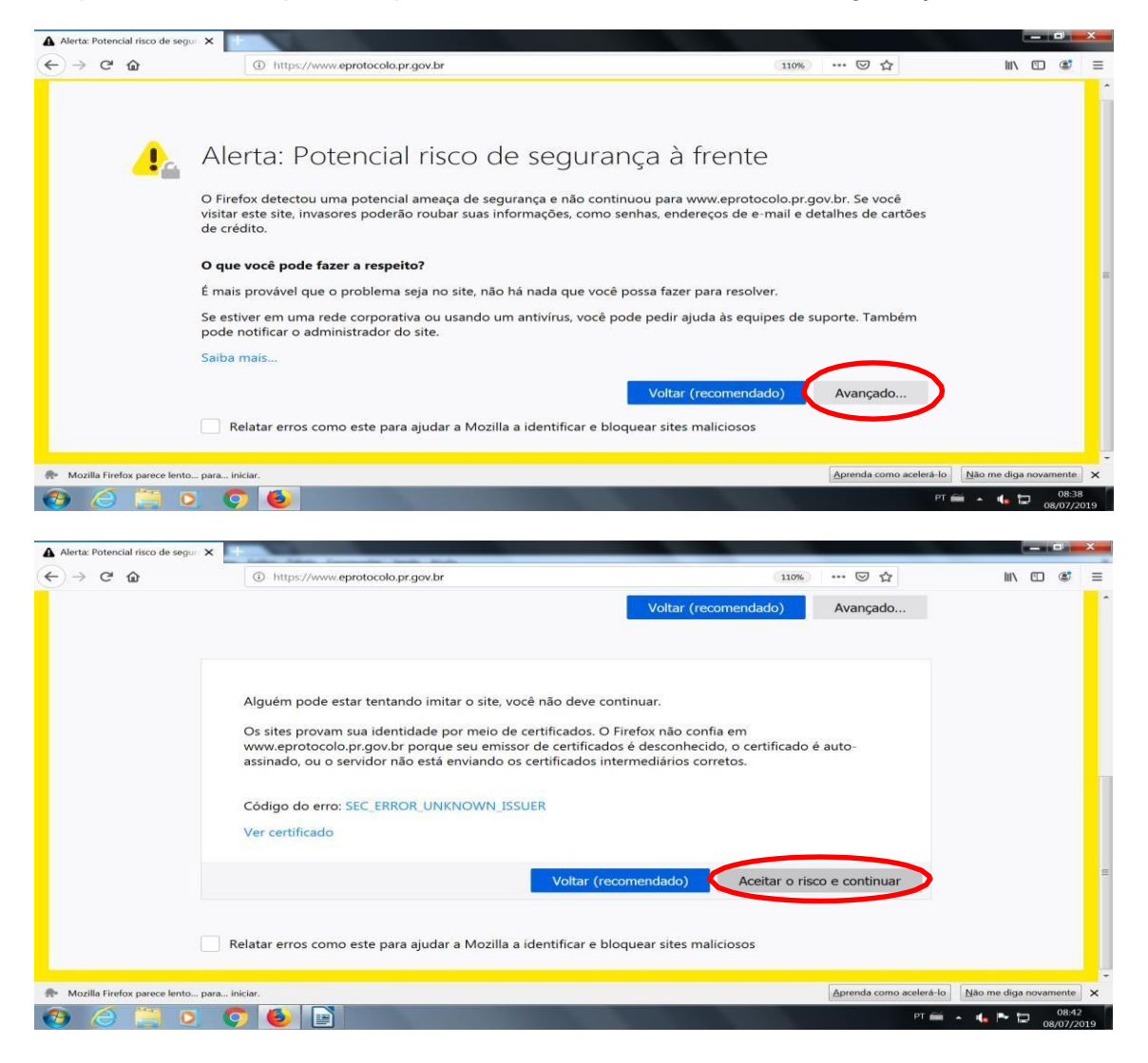

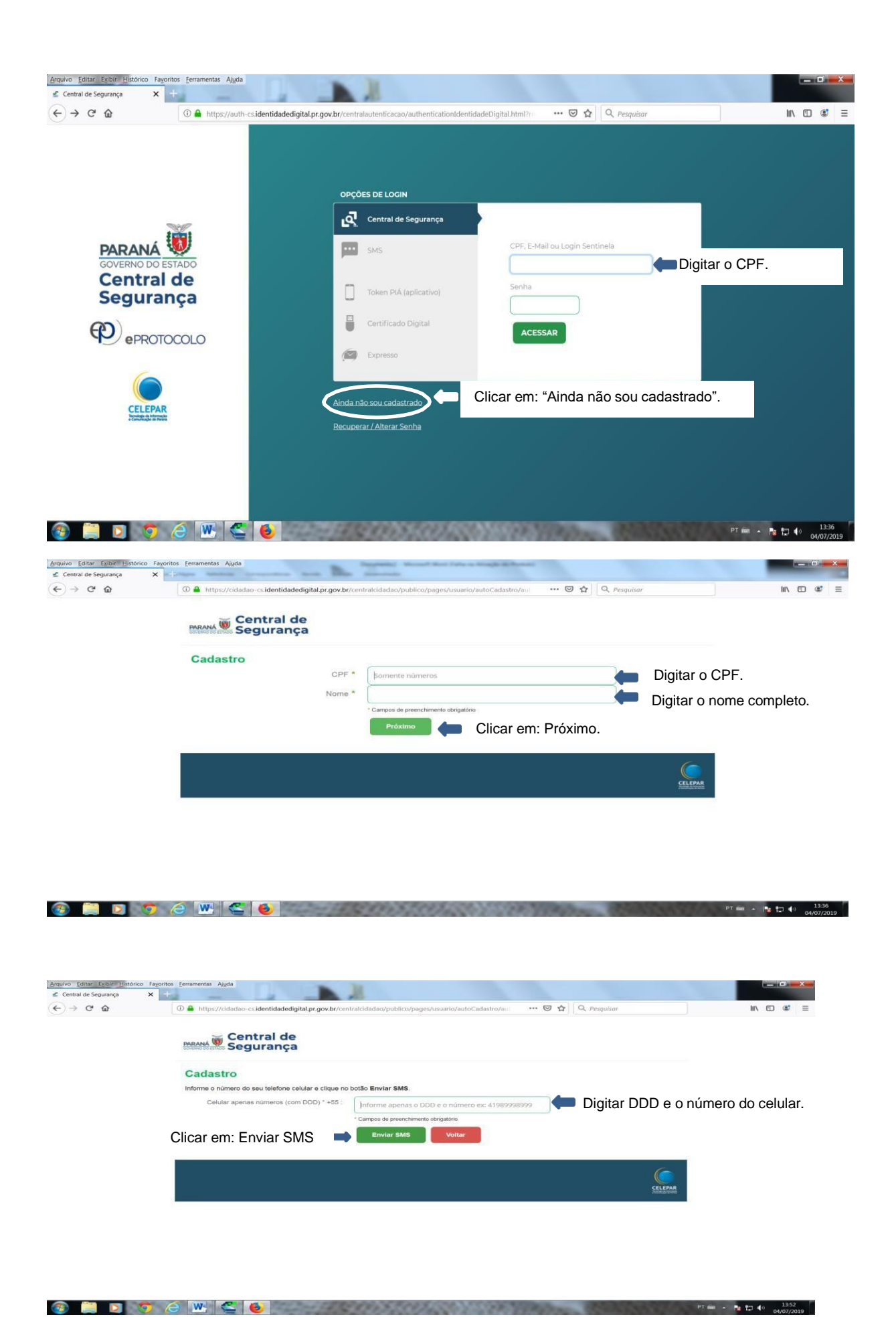

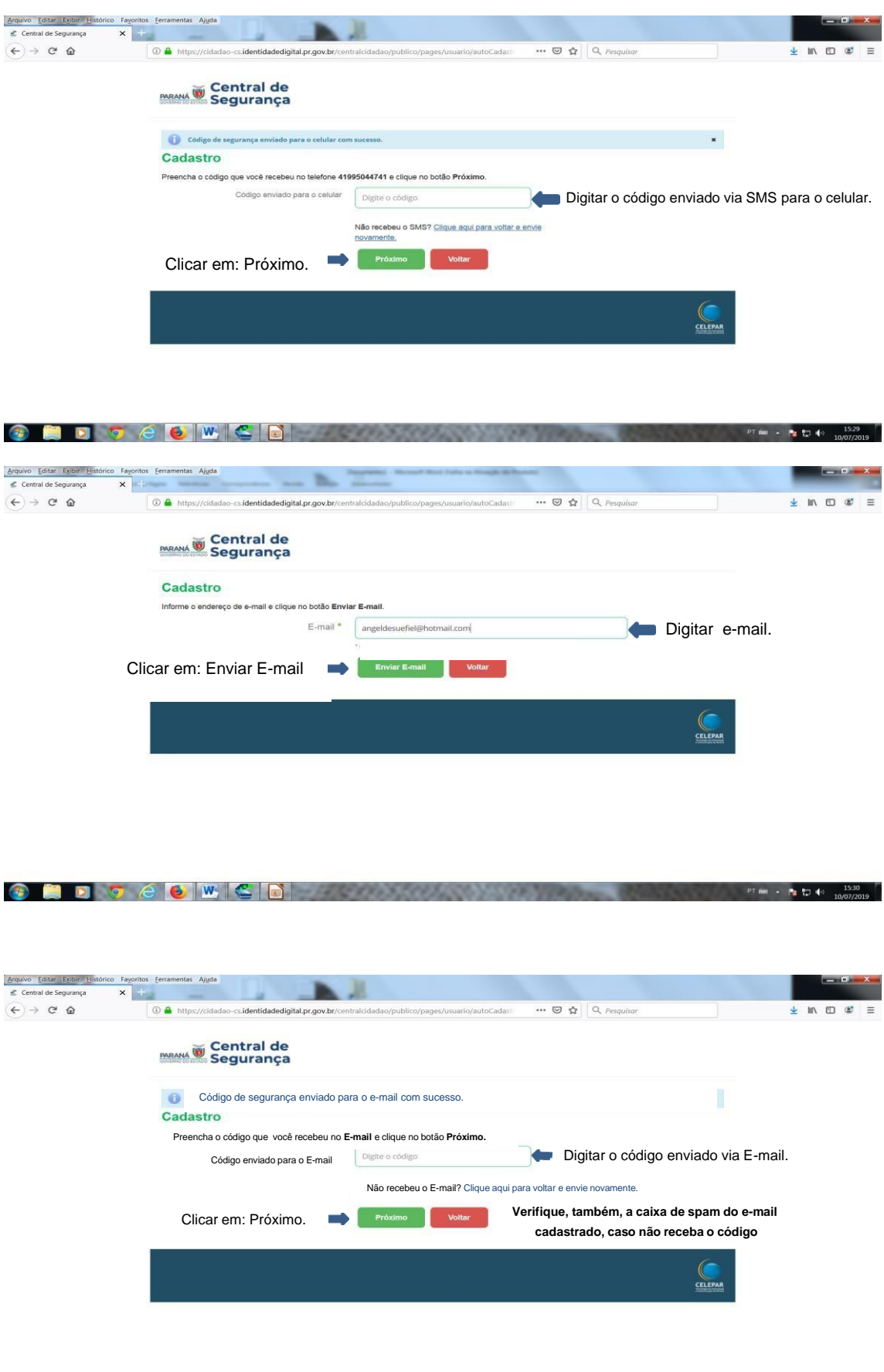

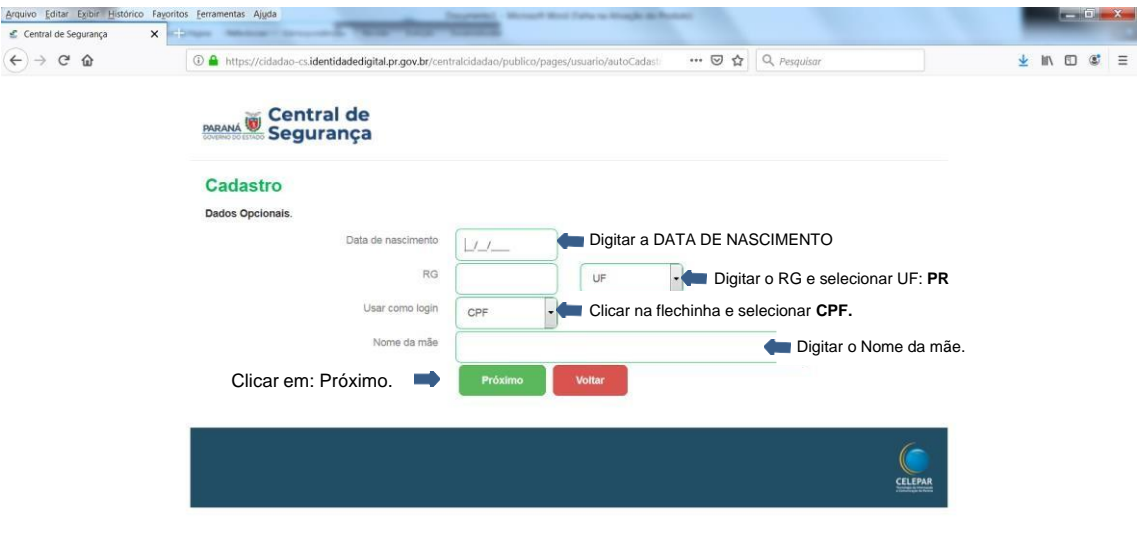

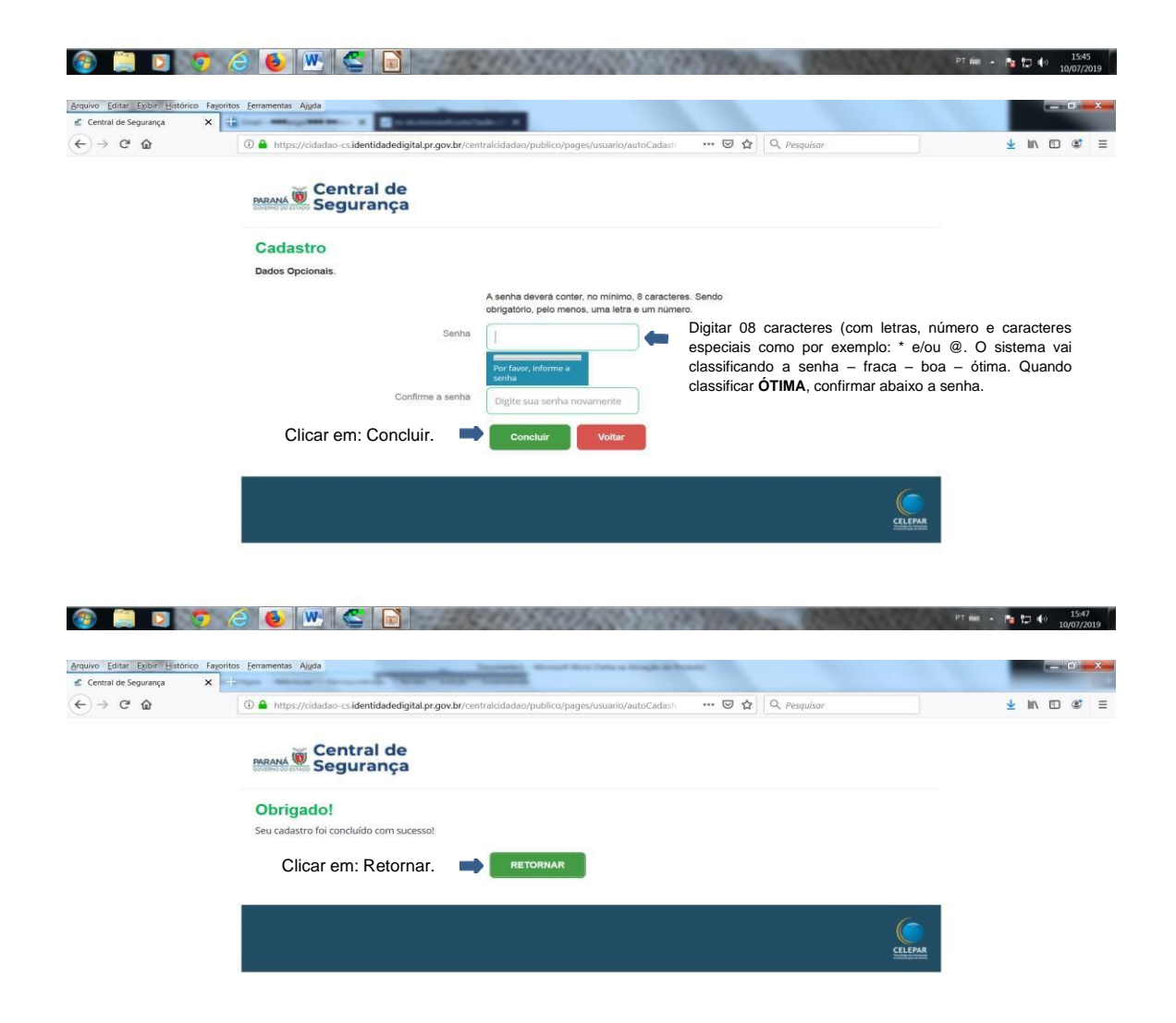

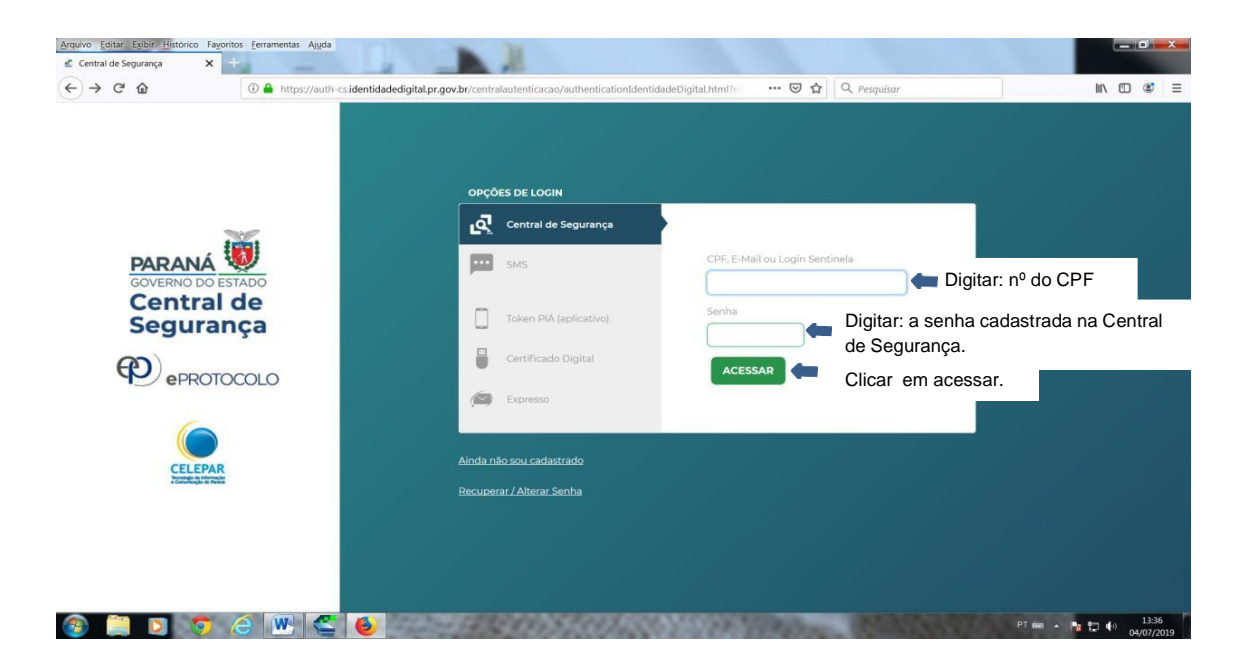

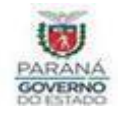

# **ANEXO II**

**Orientações Cidadão de como Cadastrar / Gerar Protocolo**

#### **PARA SOLICITAÇÃO DE CAMPO DE ESTÁGIO SUPERVISIONADO**

Após cadastro na página eprotocolo/PR (ver tutorial 01), inicia-se a solicitação de Campo de Estágio supervisionado:

#### **DENTRO DO SISTEMA E-PROTOCOLO:**

#### **Imagem 01**

Clicar em: **PROTOCOLO GERAL**

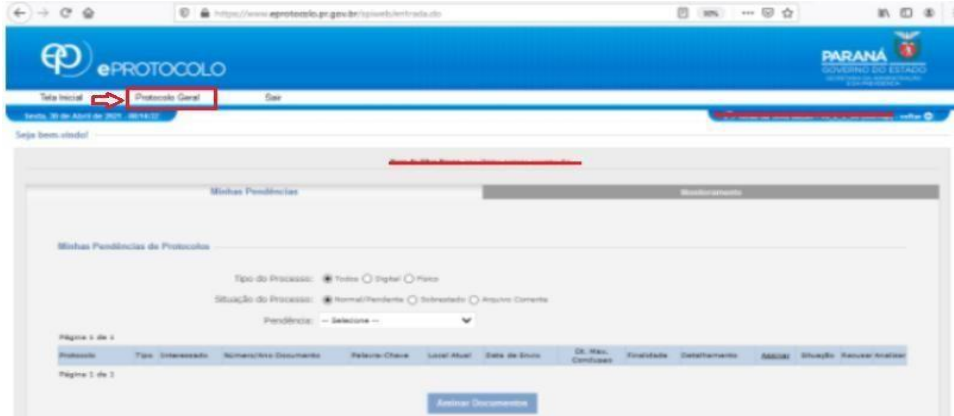

#### **Imagem 02**

Em **PROTOCOLO GERAL – Clicar em PROTOCOLAR SOLICITAÇÃO**

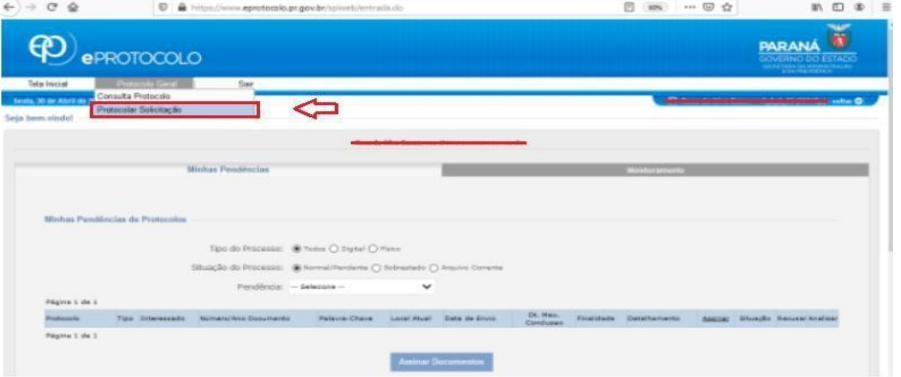

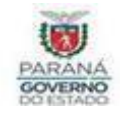

Aparecerá a tela de **Cadastro** e os dados do **CIDADÃO (solicitante)**:

- \* Nome
- \* E-mail
- \* Telefone
- **- Sigiloso:** Deixar a opção **NÃO** selecionada
- **- Justificativa sigiloso:** não preencher este campo.

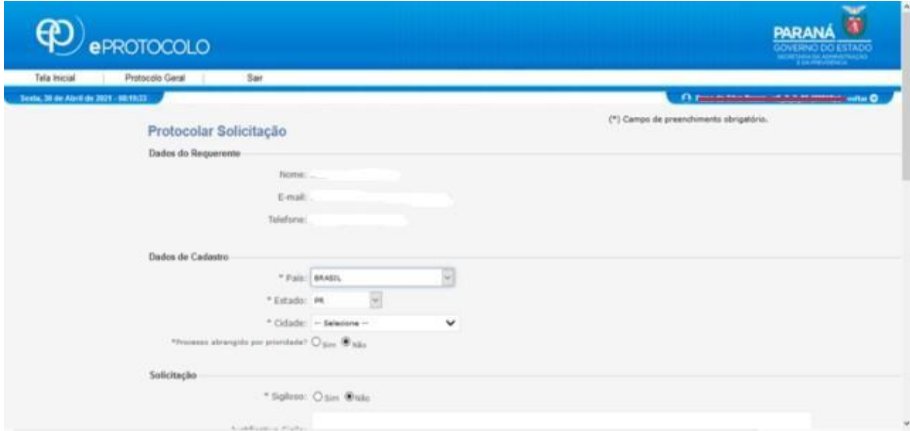

#### **Imagem 04**

Em **"Assunto":** clicar na flechinha para baixo e selecionar **– SEED - EDUCAÇÃO E DO ESPORTE.**

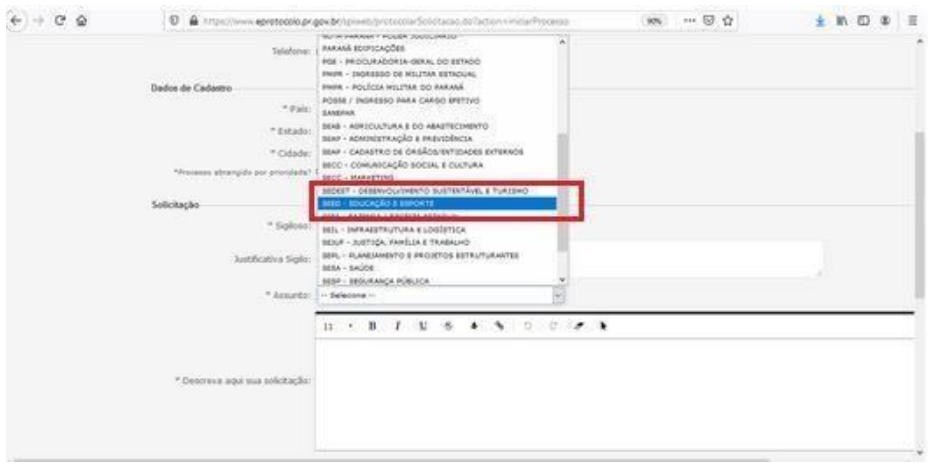

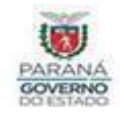

#### **Imagem 05**

Em **"Descreva aqui sua solicitação":** descrever o objetivo da solicitação de forma objetiva e sucinta.

**Sugestão:** Solicitação de campo de estágio ao Núcleo Regional de Educação - NRE de setor de Articulação Acadêmica - SAA para o Colégio Estadual \_\_\_\_\_\_\_do município de \_\_\_\_\_\_\_\_\_\_\_\_\_, no componente curricular de \_\_\_

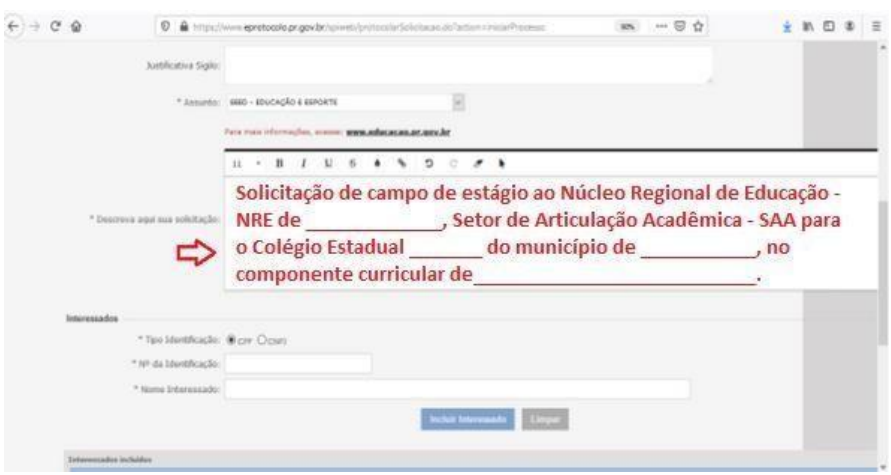

#### **Imagem 06**

**-**

Em **"Interessados":** preencher

- **- Tipo de Identificação:** Clicar em: **CPF (estagiário ou orientador)**
- **- Nº da Identificação:** digitar o número do **CPF (estagiário ou orientador)**
- **- Nome Interessado:** digitar o nome completo sem abreviaturas e sem acentuação **(estagiário ou orientador)**

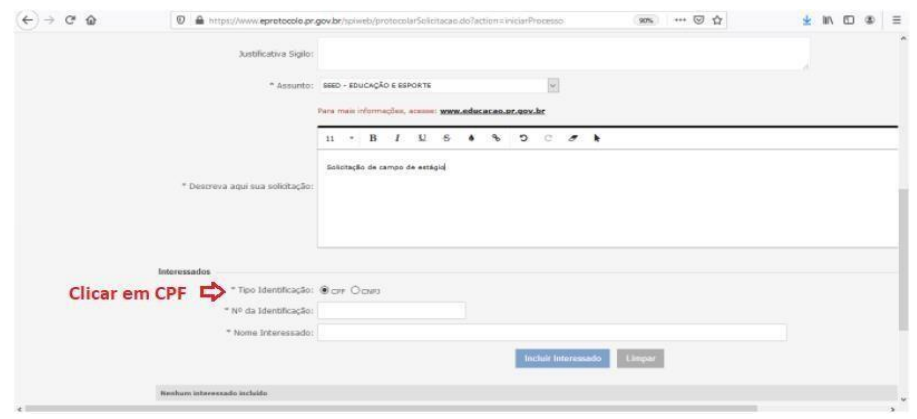

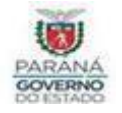

Em **"Incluir Interessado": ao** clicar em **INCLUIR INTERESSADO** e o nome do cidadão (solicitante) aparecerá no campo abaixo.

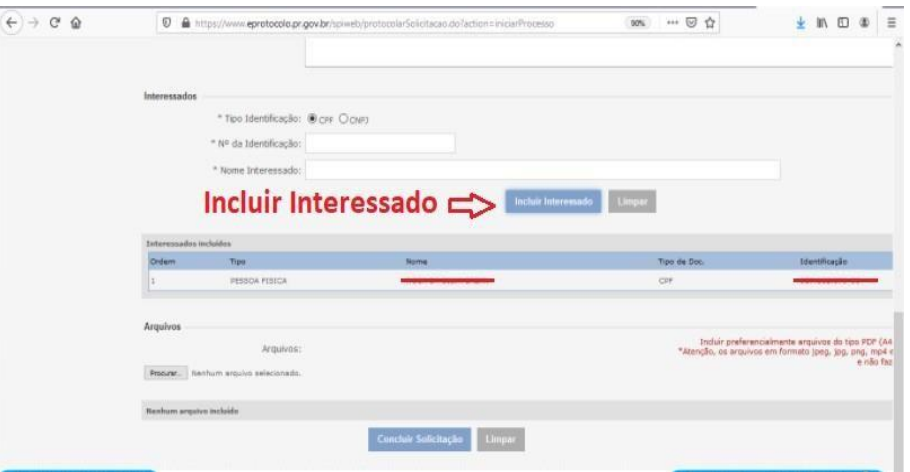

#### **Imagem 8**

Clicar em: **BROWSE** em "**Arquivos"** e em **"Procurar"**

Em seguida incluir:

- 1. O **Anexo I** SOLICITAÇÃO DE CAMPO DE ESTÁGIO (PDF)
- 2. Necessário inserir também:
	- Cópia do RG do estagiário
	- Cópia do CPF do estagiário
	- Carta de Apresentação do estagiário
	- Comprovante de Matrícula do estagiário

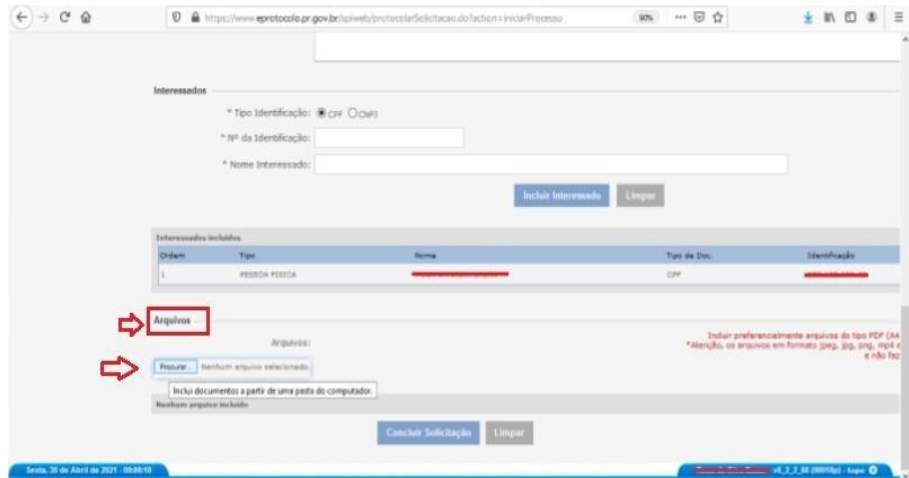

Após anexar os aquivos clicar em - > "**Concluir Solicitação"**.

#### **Observação:**

Após incluir os anexos e clicar em **CONCLUIR SOLICITAÇÃO**, aparecerá outra tela com o **número do Protocolo** e a mensagem **"Inclusão do Protocolo XX.XXX.XXX-X realizada com Sucesso".** Automaticamente o Protocolado será enviado para **SEED/PTG** e após para o **Setor Competente** para providências.

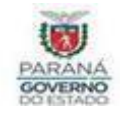

#### **Imagem 09**

Em caso de parecer favorável do NRE, será encaminhado para o Cidadão (solicitante) uma notificação no e-mail cadastrado para assinatura eletrônica dos documentos.

Logo, você deverá acessar o sistema e-protocolo e inserir o número do protocolado sendo direcionado para a próxima tela. O **Ponto de Interrogação** indica que existem documentos para assinatura. Clique em **Analisar** ou **Assinar documentos.**

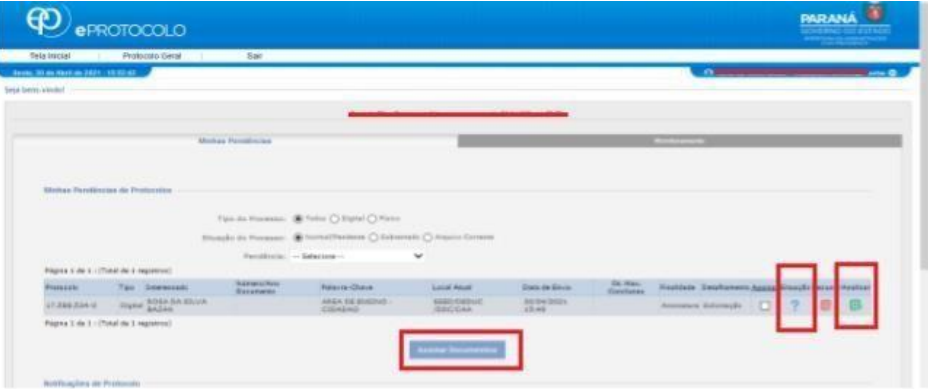

#### **Imagem 10**

No lápis você vai assinar os documentos que você anexou anteriormente.

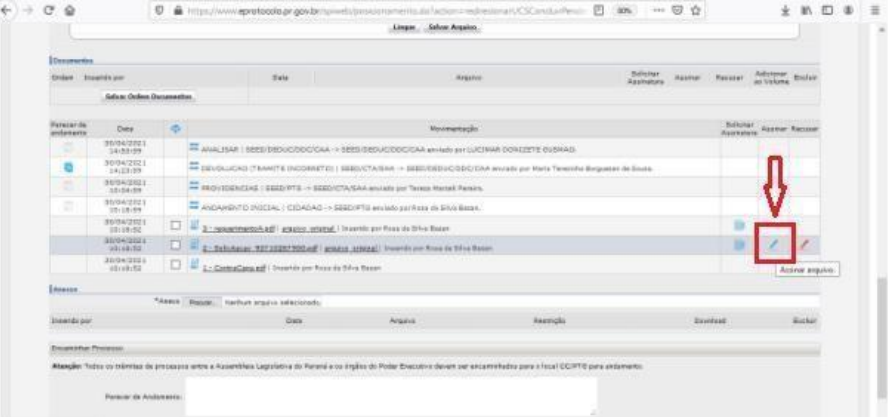

Após realizada as assinaturas, o NRE encaminhará pendência ao CIDADÃO (solicitante acadêmico - orientador) para inclusão do **Termo de Compromisso** de estágio supervisionado. O solicitante irá assinar o protocolo e deverá realizar o mesmo processo para captura das assinaturas (acadêmico, orientador, supervisor e diretor da escola), dependendo de quais forem as assinaturas pendentes.

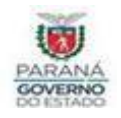

# **ANEXO III**

# **REQUERIMENTO**

# **SOLICITAÇÃO DE CAMPO DE ESTÁGIO AO NRE DE 1. Etapa – Aluno**

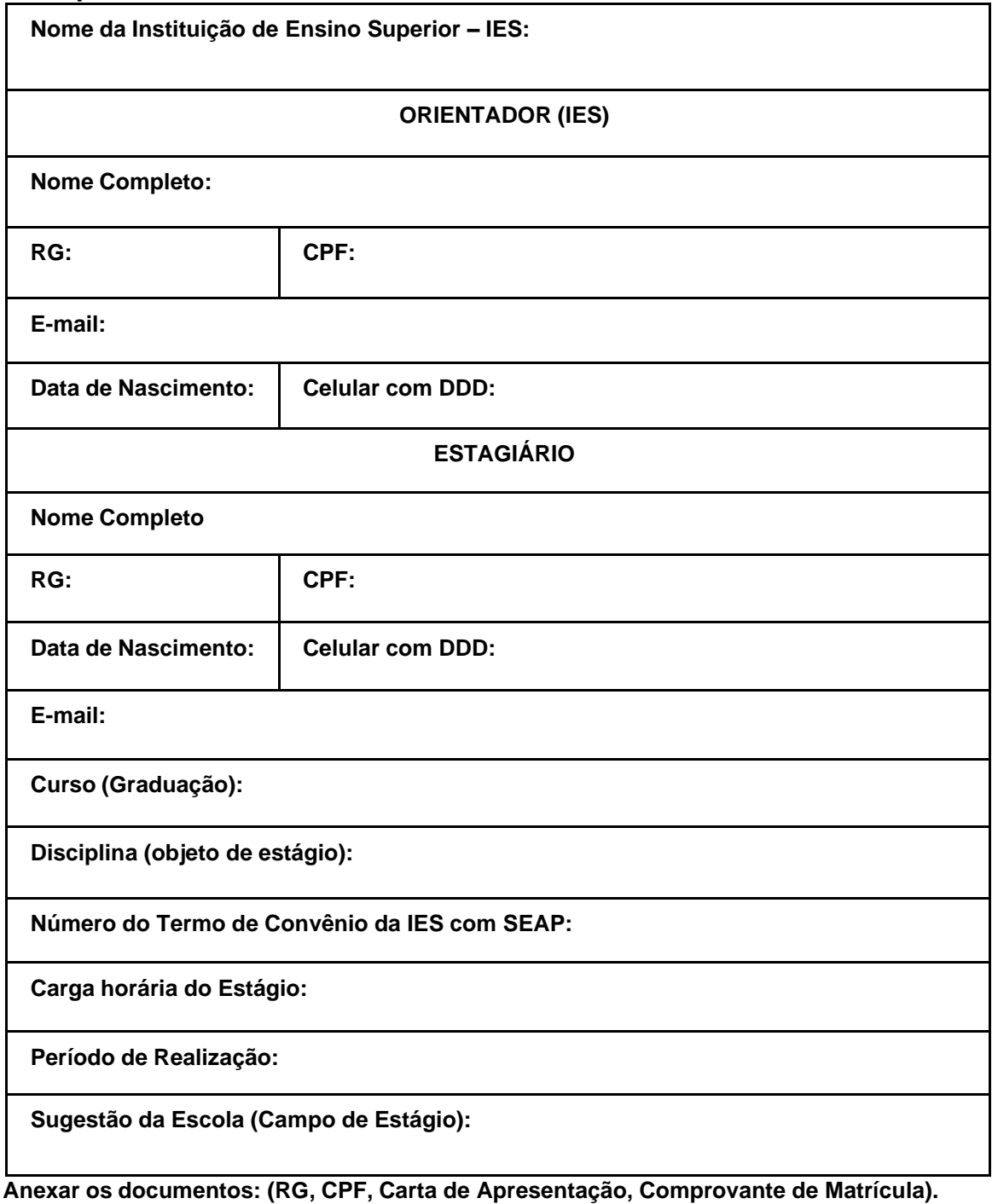

(assinado eletronicamente) (assinado eletronicamente)

**Assinatura do Estagiário Assinatura do Orientador**

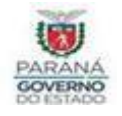

## **TERMO DE COMPROMISSO DE CUMPRIMENTO DE DIRETRIZES ESTABELECIDAS NO PROTOCOLO DE SEGURANÇA | COVID-19**

RETORNO DAS AULAS PRESENCIAIS DE ACORDO COM O CONTIDO NO DECRETO n.º 6.637 DE 20 DE JANEIRO DE 2021

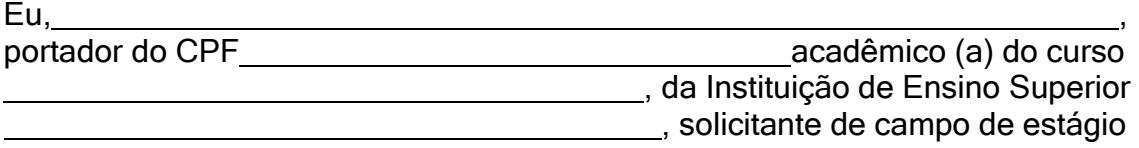

autorizado pelo protocolo n.º .

## **DECLARO** que:

- estou ciente sobre os protocolos de segurança necessários durante a pandemia de Covid-19, disponível no endereço eletrônico https:/[/www.educacao.pr.gov.br/AulasSeguras2021.](http://www.educacao.pr.gov.br/AulasSeguras2021)
- não apresentei, nos últimos 14 (quatorze) dias, nenhum dos sintomas de contaminação, tais como: febre, tosse ou tive o diagnóstico de infecção pelo Covid-19.
- entrarei em contato com a colégio/escola, caso apresente quaisquer dos sintomas causados pela infecção do Covid-19.
- o estagiário está ciente de que necessita usar constantemente a máscara de tecido, assim como realizar a correta higienização das mãos, por meio de lavagens com água e sabão, e por uso do álcool em gel, bem como RESPEITAR TODAS AS DIRETRIZES CONSTANTES NO PROTOCOLO DE SEGURANÇA DE RETORNO ÀS AULAS.
- utilizo que tipo de transporte para deslocamento a instituição de ensino:

( ) utiliza transporte municipal. Nome da

linha. ( )

utiliza transporte particular.

( ) utiliza outros meios de locomoção para chegar até a escola: bicicleta, a pé e etc.

, de de 2022.

(assinado eletronicamente)

Assinatura do Estagiário

( ) Ciente.

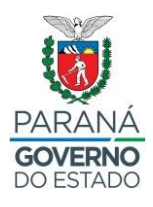

# **ANEXO IV**

### **Coordenação de Articulação Acadêmica**

**Solicitação de Campo de Estágio Fluxo**

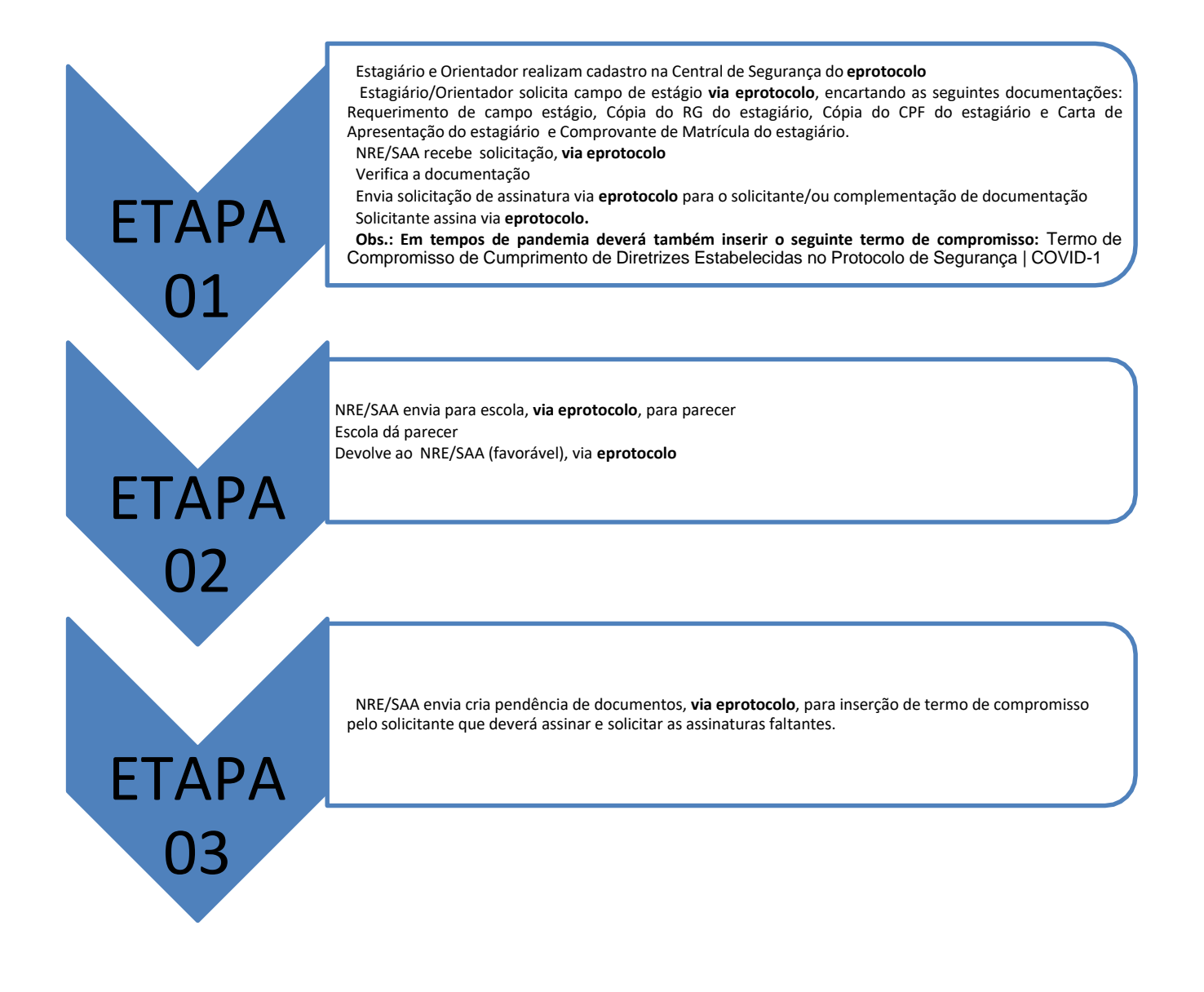

# **ANEXO V**

# TutorialparaCadastrodeUsuárioeInclusãodeProcessonoeProtocolo

# CadastrodeUsuário

Acessehttps://eprotocolo.pr.gov.br/ecliqueem**Aindanãosoucadastrado**.

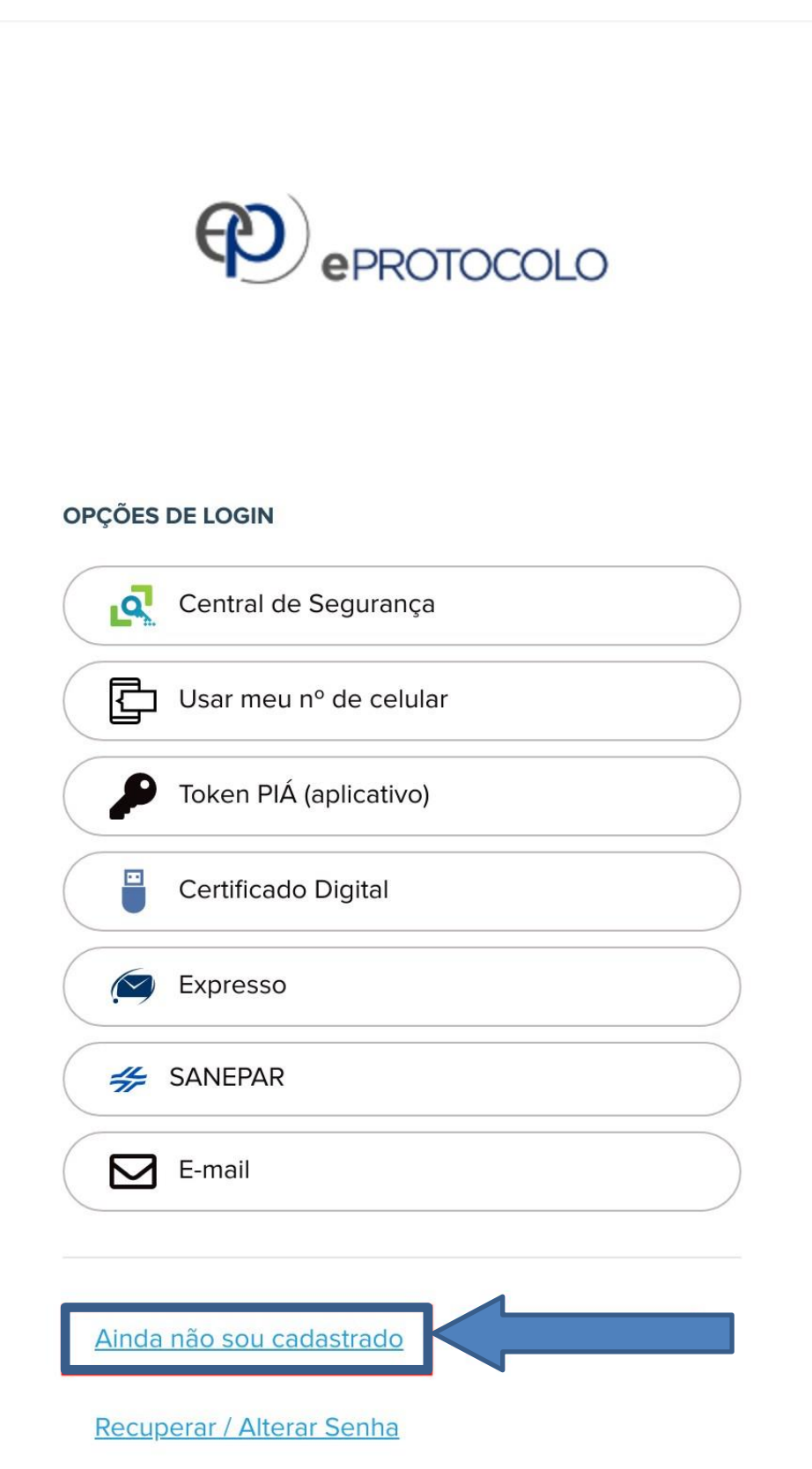

Preenchatodososdadossolicitados.

Apóscadastrado,ousuárioseráautomaticamentevinculadoparaprotocolareacompanharsuassolicitaçõesparticulares.

# Login

Acessehttps://eprotocolo.pr.gov.br/ecliqueemCentraldeSegurança.Preenchaseue-mailouCPFesuasenha.Cliqueem**Entrar**.

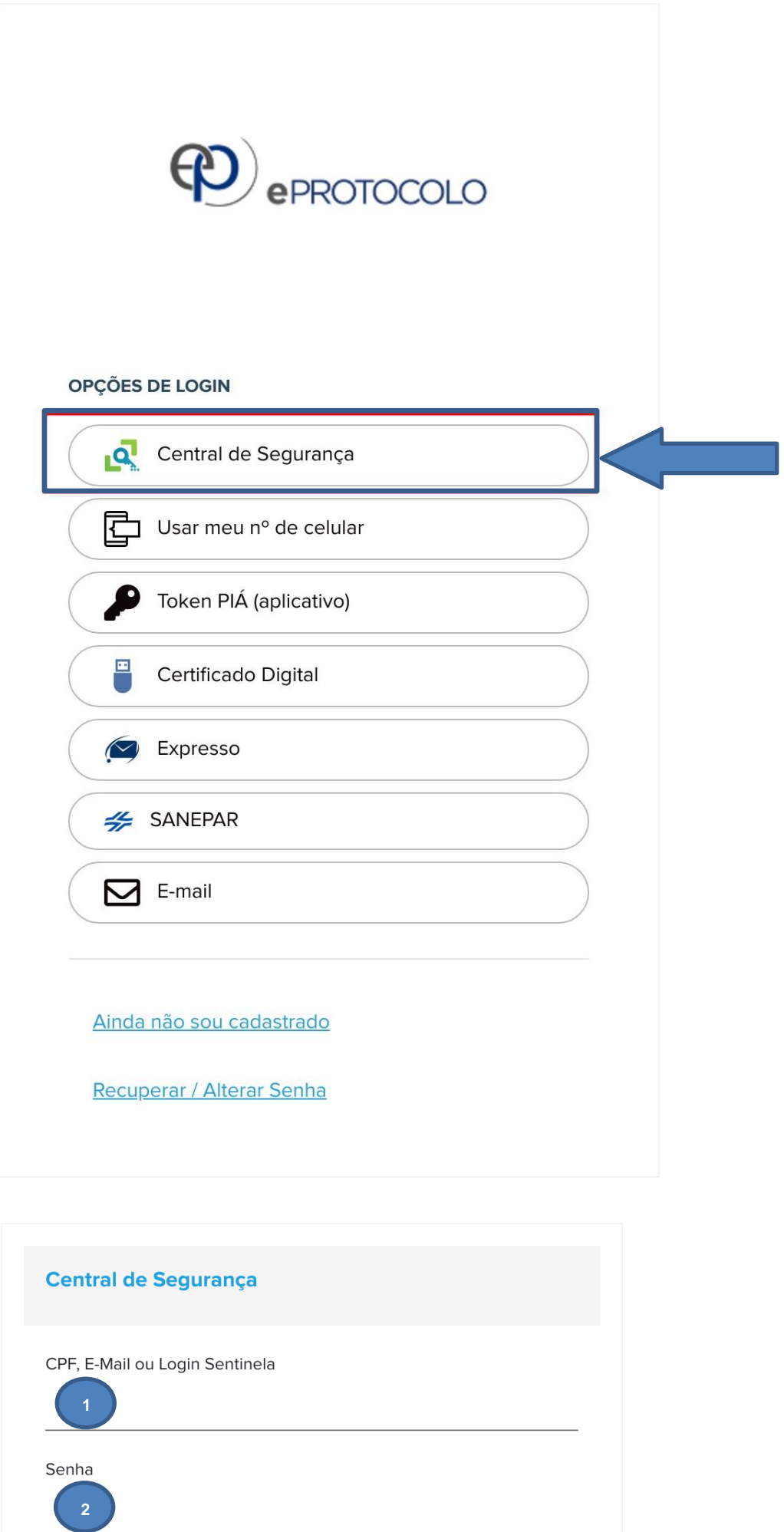

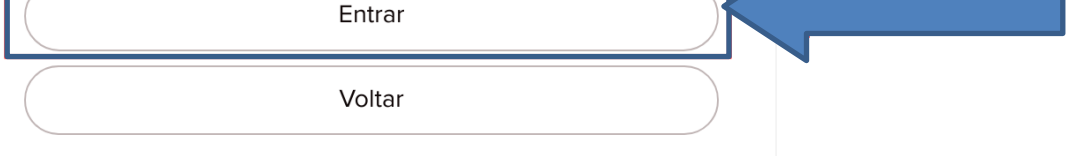

# 0InclusãodeProcesso

Apósologinnosistema,localizeomenusuperiorecliqueem**ProtocoloGeral**→**ProtocolarSolicitação**.

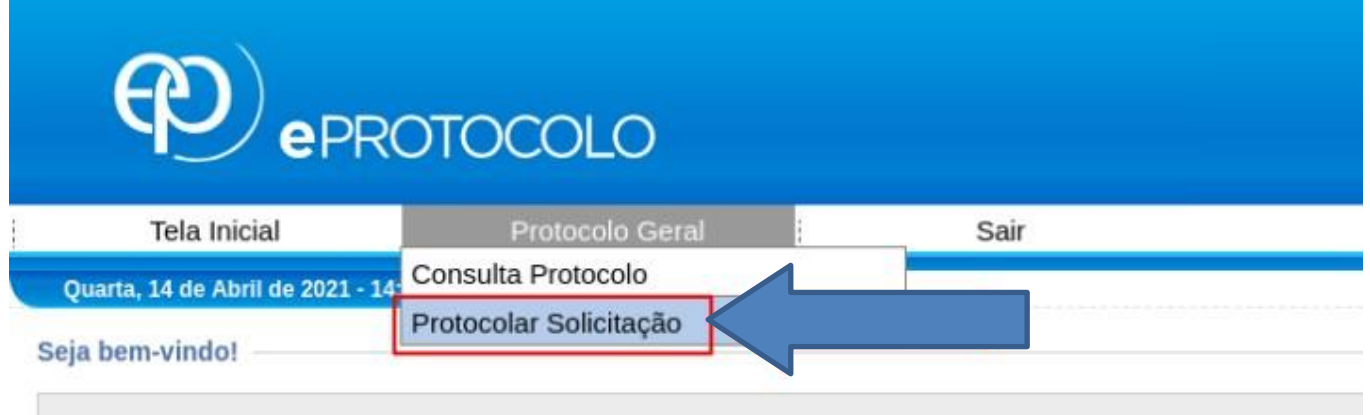

Napágina**ProtocolarSolicitação**preenchaasinformaçõesdepaís,estadoecidadenaseção**DadosdeCadastro**.

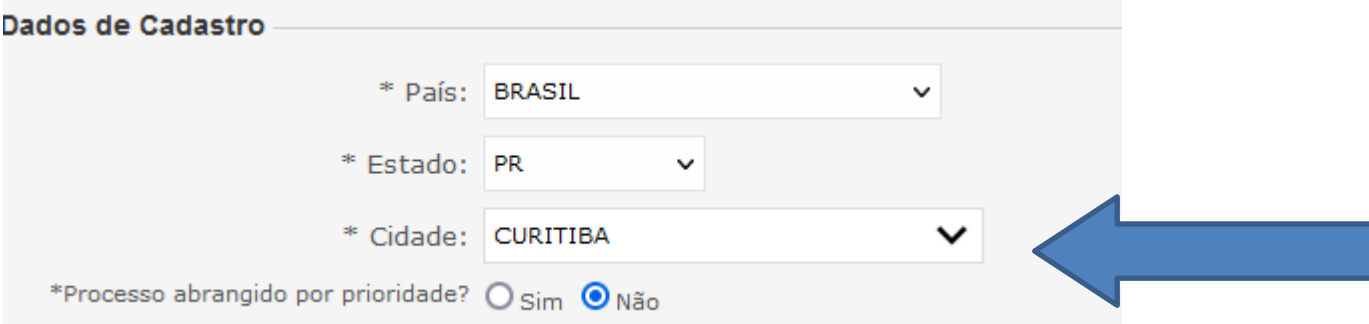

Naseção**Solicitação**selecioneo**Assunto UNESPAR-UNIVERSIDADE ESTADUALDO PARANÁ** e preencha a descrição da sua solicitação.A **Descrição** XXXX

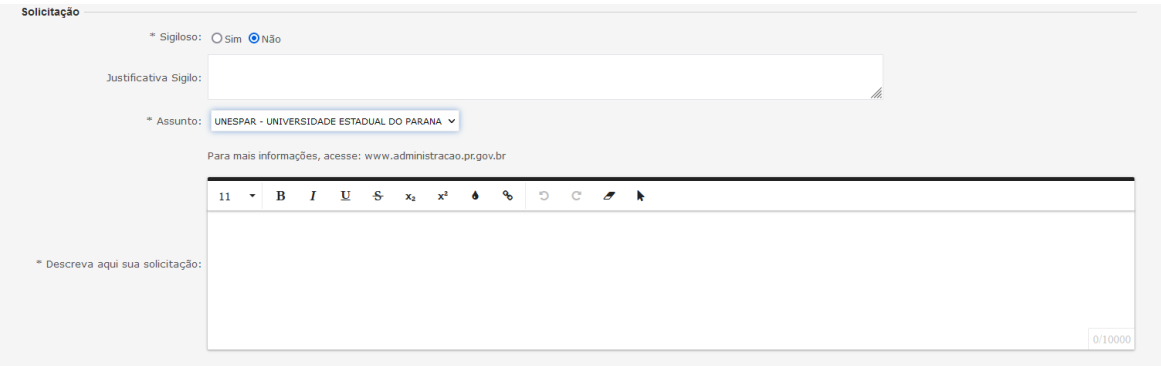

Na seção **Interessados** preencha seu CPF no campo **Nºdaidentificação** e seu nomenocampo**Nomeinteressado**.Cliqueem**IncluirInteressado**.

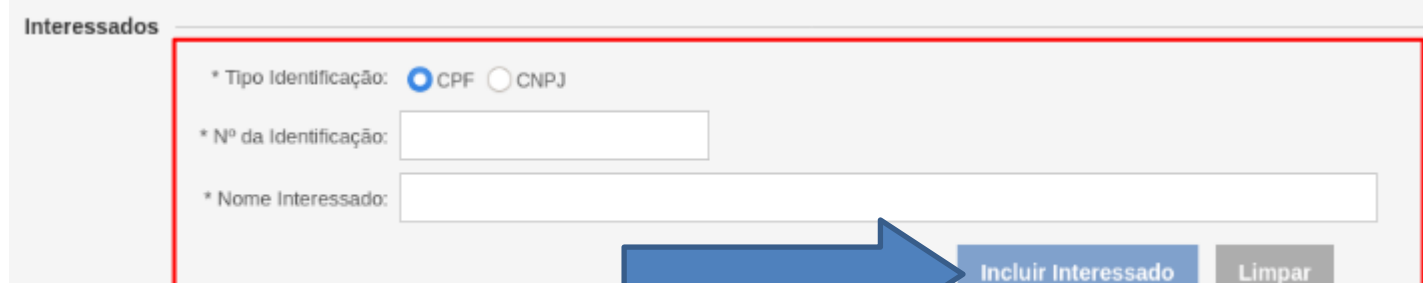

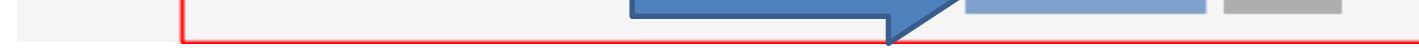

Naseção**Arquivos**selecioneumaumtodososarquivosquedesejaprotocolar.

#### **Atenção:**

- 1. Os documentos
- 2. Todos os documentos devem ser incluídos no formato **PDF**. Hádiversas opçõespara converter imagensemPDF como o site: . <https://www.ilovepdf.com/pt>
- 3. O tamanho máximo para os arquivos é 10Mb. Caso seus arquivos ultrapassem o limite permitido, a Adobe disponibiliza umaferramentaonlineparacomprimirereduzirotamanhodearquivosPDF.Apósacompressãocertifique-seseoarquivocontinualegível.

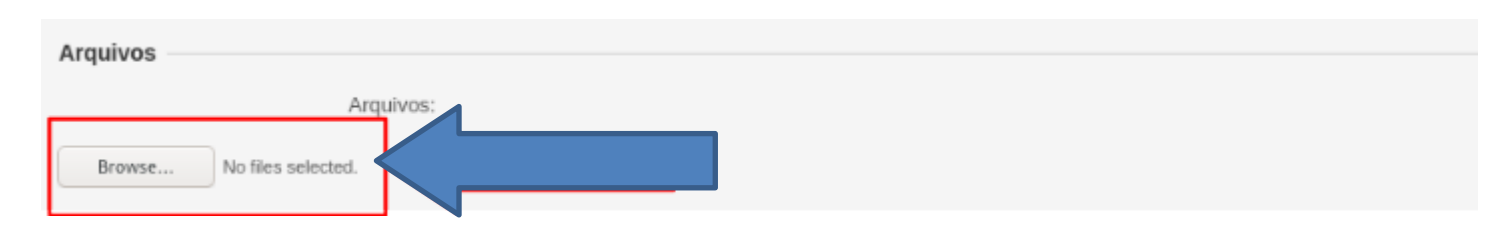

Apósainclusãodetodososarquivos,confiraopreenchimentodetodososcamposecliquenobotão**Concluirsolicitação**localizadonofinaldapágina.

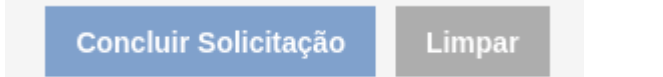

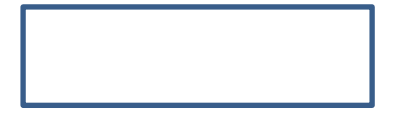

## Como irá chegar o Termo de Compromisso para você:

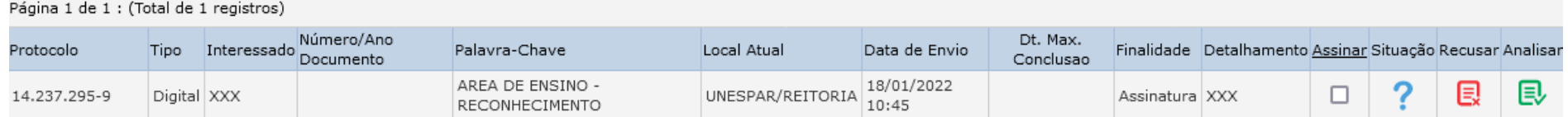

#### Dar um clique no assinar

## Ir na aba da figura abaixo:

### **Assinar Documentos**

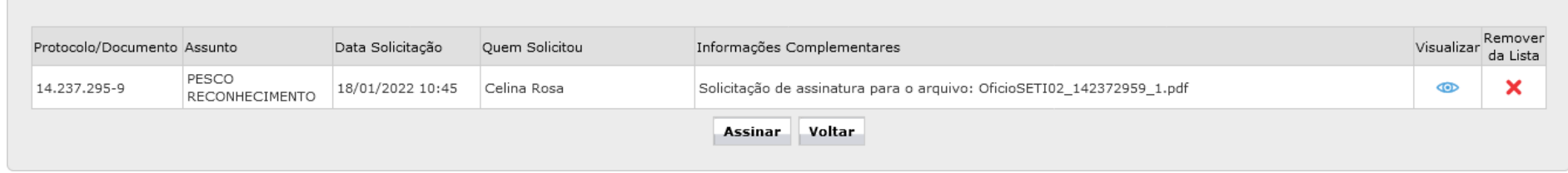

Antes de assinar o Termo de Compromisso, verificar se seus dados estão corretos, se estiver ok os seus dados ir no ícone assinar:

Para assinatura de documentos: Eletrônica no Sistema E-Protocolo passará a ter as seguintes formas:

· Simples: ficará habilitada para os usuários que não atualizaram os dados na Biometria no órgão do Departamento de Trânsito do Paraná - Detran ou de Instituto de Identificação do Paraná;

· Avançada: tem nível maior de confiabilidade por conta da verificação da biometria sendo a mais recomendada para assinatura de documentos oficiais corriqueiros

Confirmação de Assinatura

 $\mathbb{X}$ 

Conforme Art. 38 do Decreto Estadual n.º 7304/2021.  $-1$   $-1$   $-2$ 

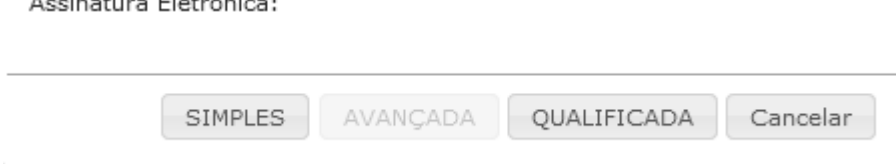